## <u>आवेदन प्रपत्र भरने के लिए निर्देश</u>

### **1. यूईटी/पीईटी-2018 के आवेदकᲂ के िलए** *आधार* **कᳱ आव᭫ यकता**

आधार अधिनियम के प्रावधान तथा अधिनियम के अंतर्गत विनियम 14 सितम्बर, 2016 से प्रभावी हैं। आधार अधिनियम, 2016 की धारा 57 इस संबंध में किसी कानून या किसी अनुबंध के अनुपालन के उद्देश्य के लिए किसी व्यक्ति की पहचान को स्थापित करने हेतु आधार संख्या के उपयोग की अनुमति देता है। तदनुसार, विश्वविद्यालय ने युईटी-2018/पीईटी-2018/एससीएस-2018 के आवेदकों के लिए आधार का उपयोग करने का निर्णय लिया है यूईटी-2018/पीईटी-2018/एससीएस-2018 के आवेदकों द्वारा आधार का उपयोग किए जाने से उनके विवरण में प्रमाणिकता आएगी। इससे परीक्षा केन्द्रों पर आवेदकों की पहचान सुनिश्चित करने में भी आसानी होगी। आधार होने पर किसी आवेदक की पहचान को प्रमाणित करने के लिए कई दस्तावेज दिखाने की आवश्यकता नहीं होगी।

क. समस्त भारतीय आवेदकों के पास यूआईडीएआई द्वारा जारी आधार कार्ड होना चाहिए। यूईटी-2018/पीईटी-2018/एससीएस-2018 के लिए आवेदन करते समय आवेदकों को अपनी आधार संख्या, नाम, जन्म-तिथि तथा लिंग संबंधी जानकारी देनी होगी जिसकी पुष्टि यूआईडीएआई के डाटा से की जाएगी। यदि ये विवरण आधार के डाटा से मेल नहीं खाते हैं तो आवेदक यूईटी-2018/पीईटी-2018/एससीएस-2018 के लिए आवेदन पत्र नहीं भर पाएंगे। अतः आवेदकों को सलाह दी जाती है कि वे यह सुनिश्चित कर लें कि उनके आधार कार्ड का विवरण यथा - नाम, जन्म-तिथि तथा लिंग संबधी जानकारी उनके स्कूल के दस्तावेजों के अनुसार सही हैं। इन विवरणों में किसी तरह की विसंगति होने पर आवेदक इन्हें तत्काल आधार कार्ड में ठीक करवाएं तथा नीचे दिए गए (ग) का अनुपालन सुनिश्चित करें।

- ख. वैसे आवेदक जिन्होनें आधार हेतु नामांकन नहीं किया है, परन्तु वे आधार अधिनियम की धारा-3 के अनुसार आधार प्राप्त करने के पात्र हैं। उन्हें आधार नामांकन के लिए आवेदन करना होगा। ऐसे आवेदकों को आधार के लिए नामांकन कराने हेतु आधार नामांकन केन्द्र (जिसकी सूची www.uidai.gov.in पर उपल᭣ध है) पर जाना होगा।
- ग. जिन आवेदकों ने आधार के लिए अपना नामांकन करवा लिया है किन्तु उन्हें अभी तक आधार संख्या प्राप्त नहीं हुई है अथवा जिन्होंने आधार संशोधन हेतु आवेदन किया है किन्तु उन्हें संशोधित आधार नहीं प्राप्त हुआ है उन्हें यूईटी-2018/पीईटी-2018/एससीएस-2018 के लिए आवेदन करते समय आधार नामांकन/आधार अद्यतन पर्ची पर छपी 14 अंकों की आधार संख्या/आधार अद्यतन अनुरोध संख्या को स्लैश ('/') के साथ दर्ज करना होगा।
- घ. जिन आवेदकों ने अपने आधार संबंधी विवरण की पुष्टि करने के बाद अपना आवेदन पत्र भरा है उन्हें परीक्षा केन्द्र पर अपनी पहचान प्रमाणित करने के लिए प्रवेश-पत्र के साथ आधार कार्ड को भी

अनिवार्य रूप से लाना होगा। आधार कार्ड नहीं लाने वाले अभ्यर्थियों को परीक्षा हॉल में प्रवेश की अनुमति नहीं दी जाएगी।

- ङ. उपरोक्त प्रावधान जम्मू एवं कश्मीर, असम तथा मेघालय के उन निवासियों को छोड़कर जिनके पास आधार कार्ड नही हैं, सभी आवेदकों पर लागू होंगे। जम्मू एवं कश्मीर, असम तथा मेघालय के ऐसे निवासी जिनके पास आधार संख्या नहीं है, उन्हें अपनी पासपोर्ट संख्या, राशन कार्ड संख्या, बैंक खाता संख्या या अन्य कोई भी वैध सरकारी पहचान पत्र (जिसमें कि इन राज्यों का पता दिया हो) संख्या दर्ज करनी होगी। इन आवेदकों को परीक्षा केन्द्र पर अपनी पहचान प्रमाणित करने के लिए प्रवेश पत्र के साथ वही दस्तावेज लाना अनिवार्य होगा जिनका उन्होंने अपने आवेदन पत्र में उल्लेख किया है। उल्लिखित दस्तावेज नहीं लाने वाले अभ्यर्थियों को परीक्षा हॉल में प्रवेश की अनुमति नहीं दी जाएगी।
- च. आवेदकों को यह भी सूचित किया जाता है कि उनका/उनकी पहचान संबंधी सूचना (आधार संख्या, नाम, अंगुली की छाप, आंखों की पुतली) का उपयोग केवल प्रमाणन के लिए किया जाएगा तथा उनके बायोमीटिक को न संग्रहीत किया जाएगा और न ही किसी के साथ साझा किया जाएगा तथा इसे केवल प्रमाणन हेतु सीआईडीआर के पास भेजा जाएगा।

# 2. काशी हिन्दू विश्वविद्यालय में प्रवेश परीक्षा के लिए ऑनलाइन आवेदन पत्र भरने की प्रक्रिया पूर्ण **करने हेतु आपको ᳰकन चीजᲂ कᳱ आव᭫ यकता होगी?**

यूईटी-2018 के लिए आवेदन पत्र काशी हिन्दू विश्वविद्यालय के प्रवेश परीक्षा पोर्टल (www.bhuonline.in) पर उपल᭣ ध है।

एक आवेदक के रूप में आपको निम्नलिखित की आवश्यकता होगी :

- 1. आधार संख्या या अन्य पहचान संख्या (जैसा कि ऊपर भाग-1 में वर्णित है)
- 2. एक ई-मेल आईडी जिसका उपयोग पंजीकरण, प्रवेश प्रक्रिया एवं भविष्य में होने वाले पत्राचार तथा तत्संबंधी सभी सूचनाएं प्राप्त करने के लिए किया जाएगा।
- 3. एक मोबाइल नं. (प्रयोग में हो) जिसका उपयोग ऑनलाइन आवेदन पत्र, प्रवेश पत्र, प्रवेश परीक्षा परिणाम, प्रवेश प्रक्रिया समाप्त होने तक प्रवेश काउंसलिंग से संबंधित सभी सूचनाएं एसएमएस के द्वारा प्राप्त करने हेतु किया जाएगा।
- 4. इंटरनेट के साथ कंप्यूटर, ब्लैक/ह्वाइट प्रिंटर तथा स्कैनर की सुविधा
- 5. अद्यतन रंगीन पासपोर्ट आकार का फोटो (jpeg फार्मेट में स्कैन एवं अपलोड करने हेतु 100kb से अिधक न हो)
- 6. काले/नीले पेन द्वारा सफेद कागज पर आपका किया हुआ हस्ताक्षर (jpeg फार्मेट में स्कैन एवं अपलोड करने हेतु - 100kb से अधिक न हो)
- 7. ऑनलाइन भुगतान के लिए निम्नलिखित सुविधाएं होनी चाहिए :
- (i) नेट बैंकिंग
- (ii) क्रेडिट कार्ड
- (iii) एटीएम-कम-डेबिट कार्ड

यदि आपके पास नेट बैंकिंग सुविधा/क्रेडिट कार्ड या एटीएम-कम-डेबिट कार्ड उपलब्ध नहीं है तो ऑनलाइन आवेदन पत्र भरते समय "कैश पेमेंट" का विकल्प चुनकर प्रवेश परीक्षा पोर्टल से पूर्ण रूप से भरा हुआ HDFC बैंक का चालान डाउनलोड कर HDFC बैंक की किसी भी शाखा में शुल्क का नकद भुगतान कर सकते हैं।

#### **3. ऑनलाइन आवेदन ᮧᳰᮓया**

ऑनलाइन आवेदन की प्रक्रिया में निम्नलिखित 6 चरण होंगे :

3.1 पोर्टल (www.bhuonline.in) पर पंजीकरण - इस चरण के अंतर्गत अभ्यर्थी के ई-मेल आईडी और मोबाइल नं. का प्रमाणीकरण किया जाएगा। प्रवेश परीक्षा तथा प्रवेश से संबंधित समस्त महत्वपूर्ण पत्राचार/सूचनाएं पंजीकृत ई-मेल आईडी तथा मोबाइल नं. पर भेजा जाएगा। अत: अभ्यर्थियों को सलाह दी जाती है कि वे अपना ई-मेल आईडी और मोबाइल नं. (जो प्रयोग में हो) सही-सही दर्ज करें।

**प्रथम चरण -** ऑनलाइन आवेदन पत्र प्रक्रिया के लिए काशी हिन्द विश्वविद्यालय प्रवेश परीक्षा पोर्टल (www.bhuonline.in) पर 'Apply for Admission' बटन पर क्लिक करें।

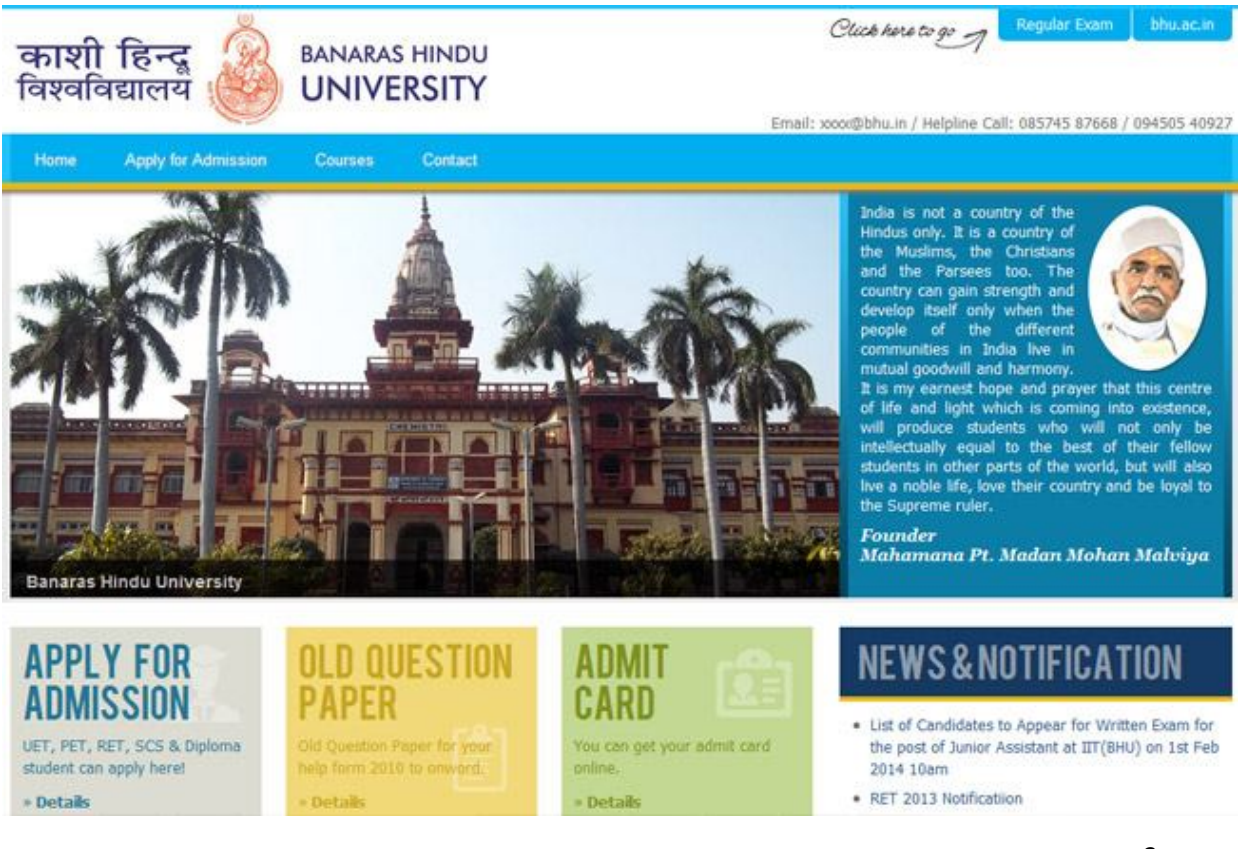

**ि᳇तीय चरण –** इस ᳲलक पर िलक करने से एक नया पेज खुलेगा िजसमᱶ Applicant login box के नीचे 'Register Yourself' का लिंक दिया गया है। कृपया इसे क्लिक करें।

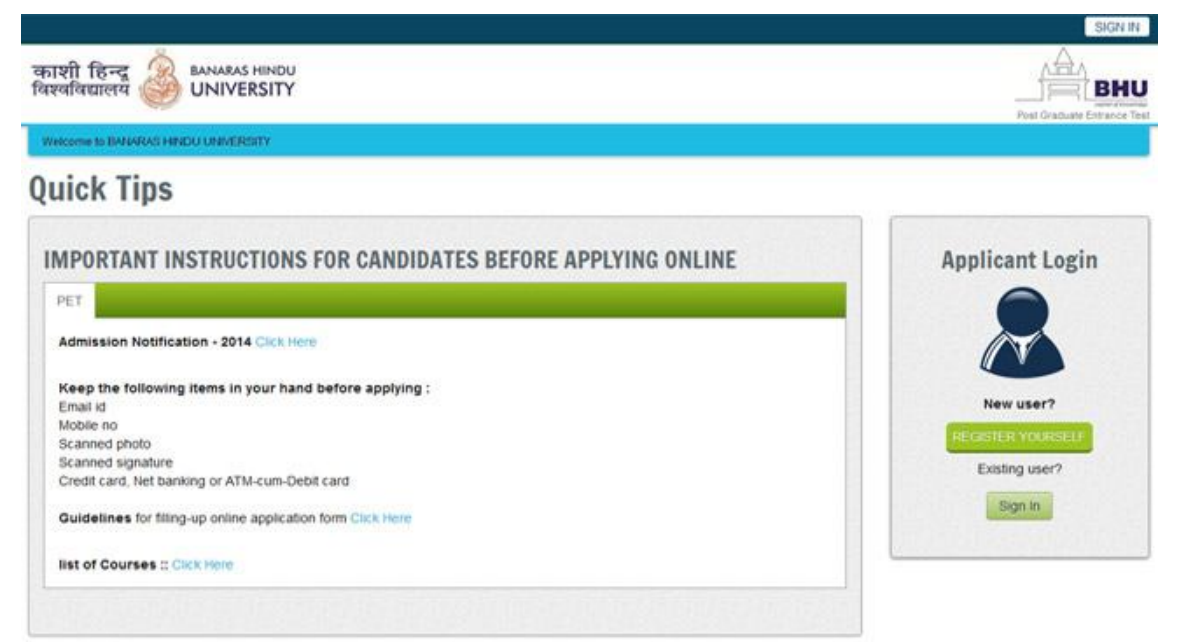

<mark>तृतीय चरण -</mark> इस लिंक पर क्लिक करने पर एक Registration Form खुलेगा जिसमें विभिन्न जानकारियां मांगी जाएंगी। अनिवार्य सूचनाएं लाल रंग के बुलेट्स में मांगी गई हैं जिन्हें भरना आवश्यक है। इन खानों को रिक्त नहीं छोड़ा जा सकता। पंजीकरण प्रक्रिया पूर्ण करने के लिए सभी सूचनाएं भरने के उपरांत नीचे दिए गए 'Sign up' बटन को क्लिक करें।

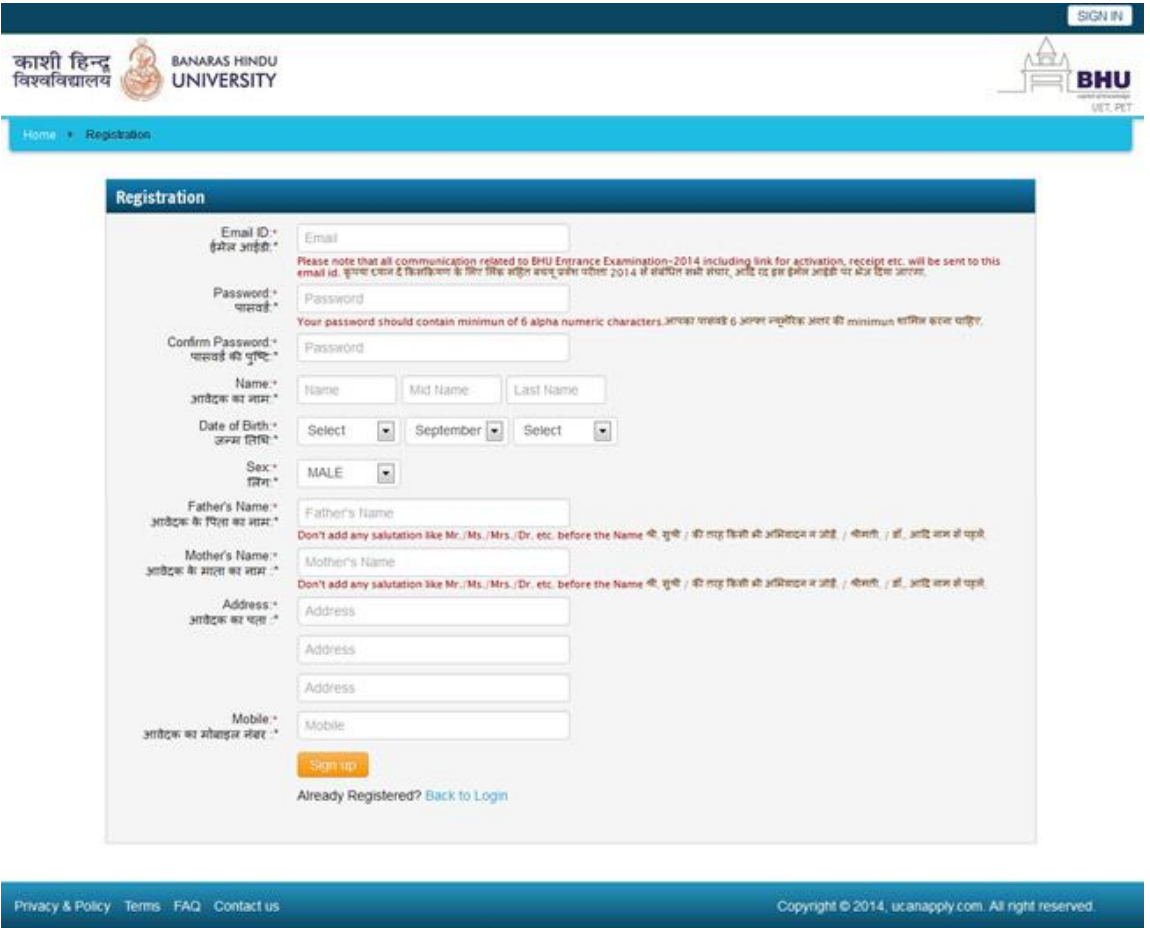

## **चतुथᭅ चरण – पंजीकरण का एिटवेशन एवं वैिलडेशन**

1. पंजीकरण से संबंधित सभी प्रविष्टियां सफलतापूर्वक भरने के उपरांत स्क्रीन पर 'Confirmation' की सूचना दिखाई देगी। इसके अतिरिक्त, पंजीकरण आवेदन पत्र में दिए गए ई-मेल आईडी तथा मोबाइल नं. पर भी सूचना प्राप्त होगी। मोबाइल नं. पर वैलिडेशन कोड भेजा जाएगा तथा ई-मेल पर एक एक्टिवेशन लिंक होगा। पंजीकरण प्रक्रिया को पूर्ण एवं कन्फर्म करने के लिए एक्टिवेशन लिंक को क्लिक करना आवश्यक होगा।

**नोट :** इस कन्फर्मेशन एवं एक्टिवेशन लिंक से संबंधित ई-मेल आपके "स्पैम फोल्डर" या "जंक फोल्डर" में भी हो सकता है। यदि "इनबॉक्स" में पंजीकरण के कन्फर्मेशन से संबंधित ई-मेल नहीं प्रदर्शित होता है तो आप "स्पैम फोल्डर" या "जंक फोल्डर" का भी अवलोकन कर लें। यदि "स्पैम फोल्डर" या "जंक फोल्डर" में application@bhuonline.in से ई-मेल प्राप्त करते हैं तो कृपया इसे Not spam करें तथा/या इसे आप अपने contact list में जोड़ दें। ताकि application@bhuonline.in से अगला ई-मेल आपके इनबॉक्स में आ सके।

2. ई-मेल प्राप्त करने के बाद एक्टिवेशन लिंक को क्लिक करें। जब तक आप एक्टिवेशन लिंक को क्लिक नहीं करेंगे तब तक आपका एकाउंट सक्रिय नहीं होगा। अत: इस महत्वपूर्ण प्रक्रिया को न भूलें।

- 3. एक्टिवेशन लिंक को क्लिक करने के बाद आपको वैलिडेशन पेज पर जाने का निर्देश प्राप्त होगा जिसमें आपके पंजीकृत मोबाइल नं. पर भेजे गए वैलिडेशन कोड को दर्ज करना होगा। कृपया पंजीकरण प्रक्रिया को पूर्ण करने के लिए वैलिडेशन कोड दर्ज करें।
- 4. सफलतापूर्वक वैलिडेशन के उपरांत आपको लॉगइन करने की अनुमति होगी और इसके बाद आपको Authentication form के लिए निर्देश प्राप्त होगा।

### **3.2 अ᭤ यथᱮ कᳱ पहचान का ᮧमाणीकरण**

**ᮧथम चरण :** पोटᭅल (www.bhuonline.in) पर सफलतापूवᭅक पंजीकरण हो जाने के बाद लॉगइन करके अपनी पहचान प्रमाणित करने के लिए Authentication form में अपना पूर्ण विवरण भरें।

नोट :

- क) अभ्यर्थी स्पष्ट रूप से अपने नाम की वही स्पेलिंग दर्ज करें जो उनके आधार/पहचान के दस्तावेज में दर्ज है (ऊपर भाग 1 देखें)।
- ख) ऐसे भारतीय नागरिक जो जम्मू एवं कश्मीर, असम तथा मेघालय को छोड़कर किसी भी राज्य के निवासी हैं और जिनके पास आधार संख्या है उन्हें आवेदन पत्र भरते समय आधार संख्या भरना अनिवार्य होगा।
- ग) जिन आवेदकों ने आधार के लिए अपना नामांकन करवा लिया है किन्तु उन्हें अभी तक आधार संख्या प्राप्त नहीं हुई है अथवा जिन्होंने आधार संशोधन हेतु आवेदन किया है किन्तु उन्हें संशोधित आधार नहीं प्राप्त हुआ है उन्हें यूईटी-2018/पीईटी-2018/एससीएस-2018 के लिए आवेदन करते समय आधार नामांकन पर्ची पर छपी 14 अंकों की आधार संख्या/आधार अद्यतन अनुरोध संख्या को स्लैश ('/') के साथ दर्ज करना होगा।
- घ) ऐसे भारतीय नागरिक जो जम्मू एवं कश्मीर, असम तथा मेघालय के निवासी हैं और जिनके पास आधार संख्या है उन्हें अपने पहचान के प्रमाणीकरण के लिए आधार संख्या/आधार नामांकन संख्या दर्ज करना आवश्यक होगा।

#### आथेंटिकेशन फार्म कैसे भरें

- 1. **राष्ट्रीयता :** राष्ट्रीयता वाले विकल्प में सभी भारतीय नागरिक अभ्यर्थियों को "इंडियन" चुनना होगा।
- 2. **निवास संबंधी राज्य :** अभ्यर्थी अपने आधार में उल्लिखित राज्य को विकल्प के रूप में चुनें।
- 3. निम्नलिखित दिशानिर्देश के अनुसार **पहचान प्रकार** और **पहचान संख्या** को विकल्प में से चुना जा सकता है :

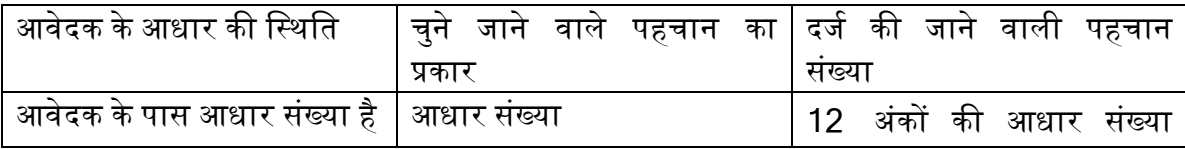

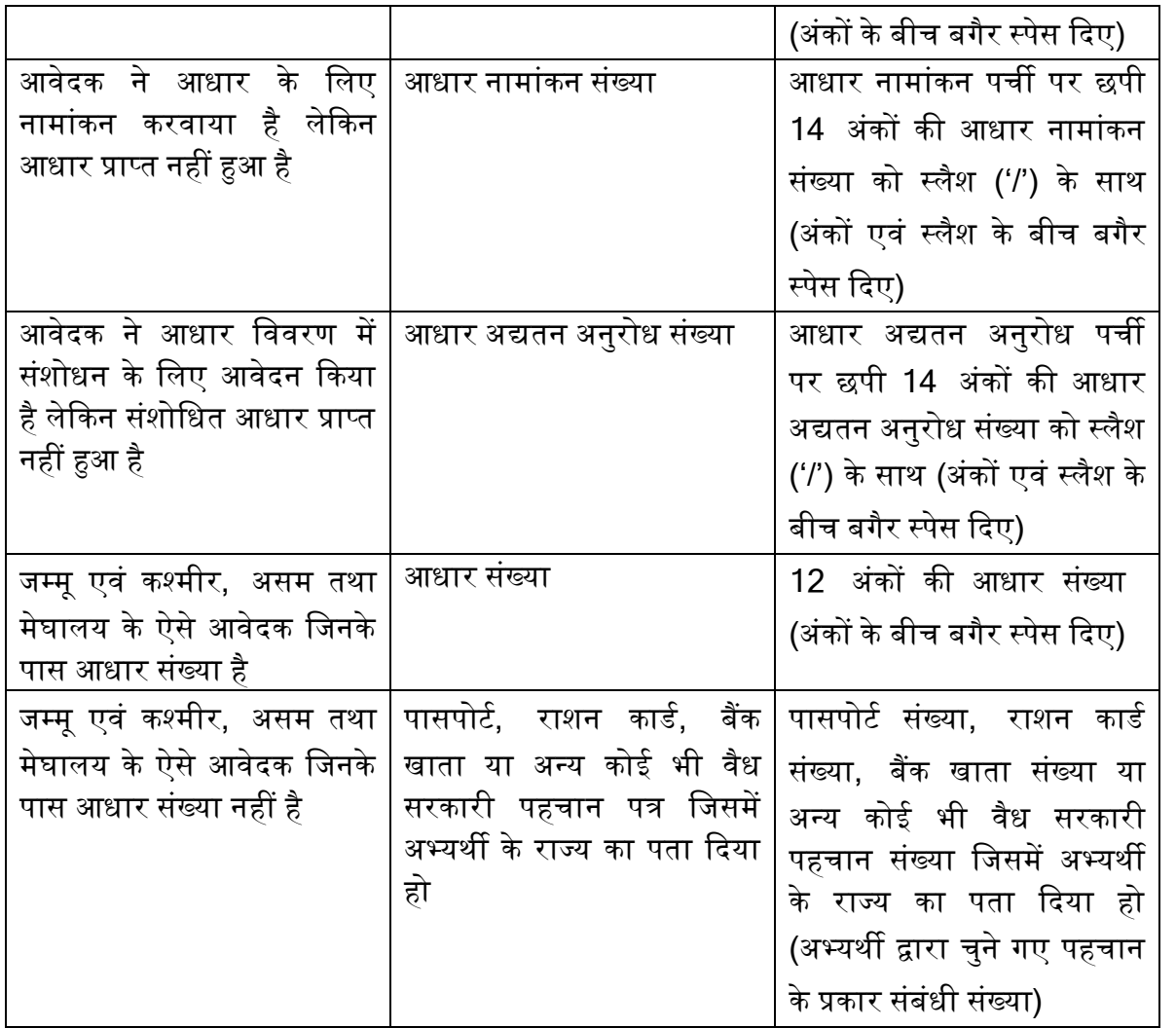

- 4. अभ्यर्थी का नाम, जन्मतिथि तथा लिंग संबंधी जानकारी हूबहू वही दर्ज की जाए जो उसके आधार कार्ड/अन्य पहचान दस्तावेज जिसका चयन उसने "पहचान का प्रकार" वाले विकल्प में में किया है।
- <u>5. सिक्योरिटी पिन बॉक्स में सिक्योरिटी संकेत दर्ज करें।</u>
- 6. "I Agree" के सामने वाले बॉक्स को चेक इन करें और ऑथेंटिकेशन फार्म को सबमिट करें।

समस्त भारतीय आवेदकों (जम्मू एवं कश्मीर, असम तथा मेघालय के उन निवासियों को छोड़कर जिनके पास आधार कार्ड नही हैं)

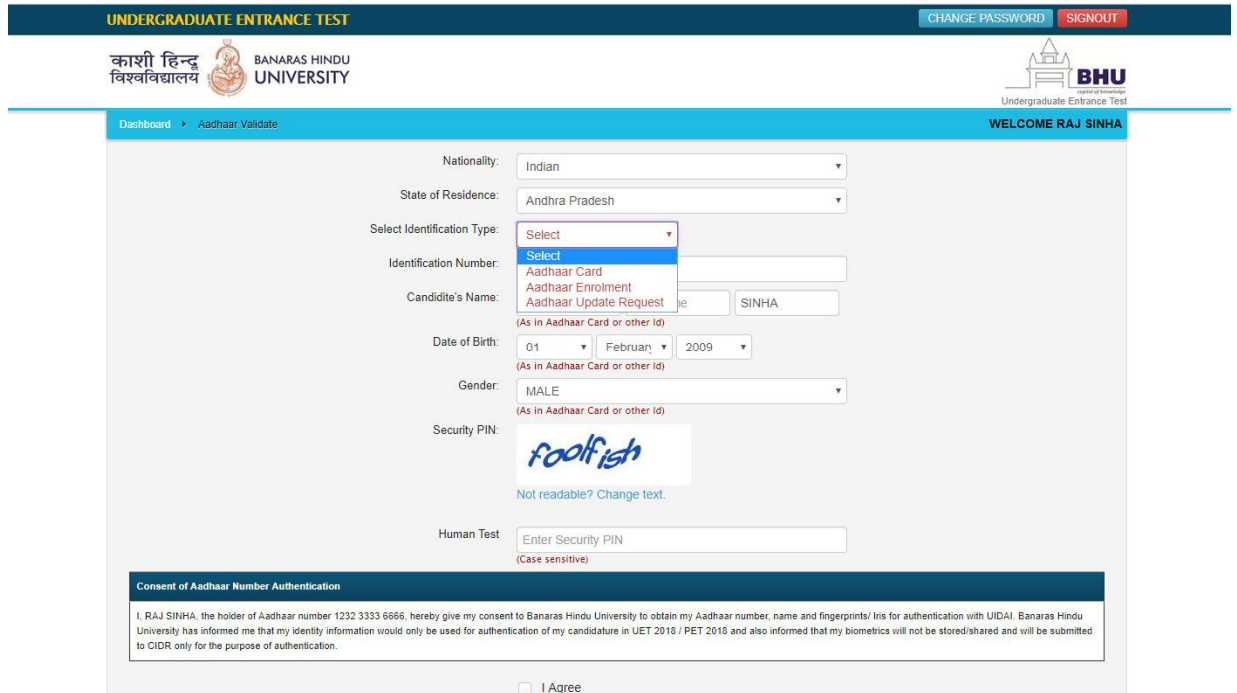

जम्मू एवं कश्मीर,असम तथा मेघालय के आवेदक

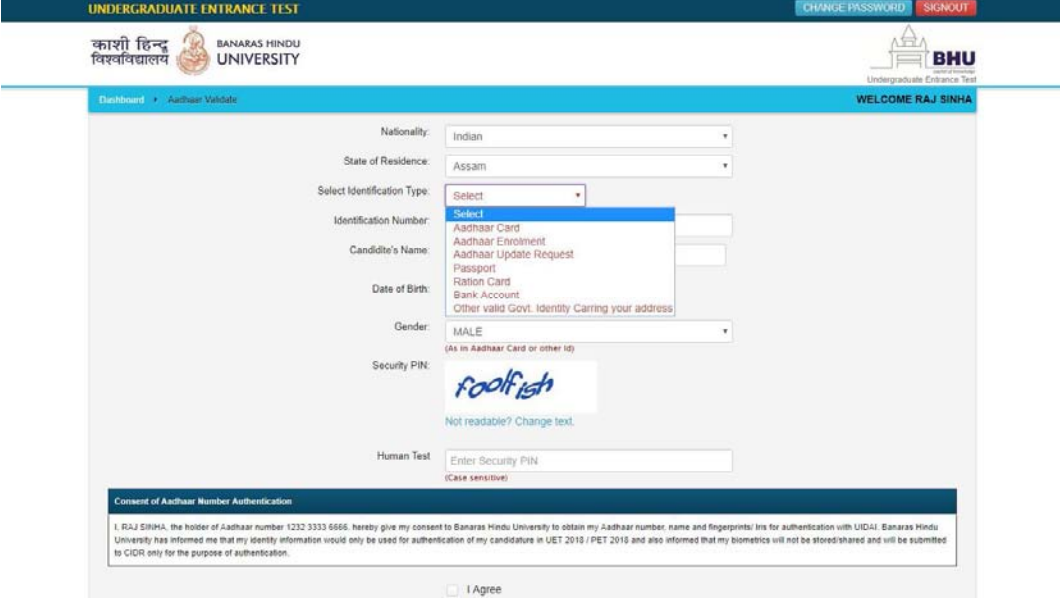

# **द्वितीय चरण : <b>आथेंटिकेशन** फार्म को सावधानीपूर्वक भरने के बाद "I Agree" के सामने वाले बॉक्स को क्लिक करें और प्रमाणीकरण के लिए अपना विवरण दर्ज करें।

**नोट :** जिन अभ्यर्थियों ने आधार संख्या/आधार नामांकन संख्या/आधार अद्यतन अनुरोध संख्या का उपयोग करते हुए अपना विवरण भरा है उनके पहचान की ऑनलाइन प्रमाणीकरण के लिए उनका विवरण (नाम, जन्मतिथि व लिंग) यूआईडीएआई को प्रेषित किया जाएगा।

### **तृतीय चरण :**

- 1. आधार का उपयोग करते हुए ऑथेंटिकेशन फार्म जमा करने के बाद आपको निम्नलिखित दो संदेशों में से कोई एक संदेश प्राप्त होगा $\,$  :
	- क) आपका विवरण सत्यापित किया गया और सही पाया गया तथा आपको आवेदन पत्र भरने की अनुमित है; या
	- ख) यूआईडीएआई के आंकड़े से आपके आधार का विवरण मेल नहीं खाता है। ऐसी स्थिति में आधार कार्ड में दिए गए विवरण (नाम, जन्मतिथि व लिंग) के अनुसार ऑथेंटिकेशन फार्म को सावधानीपूर्वक सही-सही भरें तथा अपनी पहचान सफलतापूर्वक प्रमाणित होने तक प्रमाणीकरण की प्रक्रिया को दोहराते रहें। सफलतापर्वक सत्यापन के बाद ही अभ्यर्थी को आवेदन पत्र भरने की अनुमति होगी।
- 2. जम्मू एवं कश्मीर, असम तथा मेघालय के जिन अभ्यर्थियों ने अपनी पहचान के प्रमाणीकरण के लिए अन्य दस्तावेजों का उल्लेख किया है, वे ऑथेंटिकेशन फार्म को ऑनलाइन भरने के बाद ही आवेदन पत्र भर पाएंगे। इनकी पहचान का सत्यापन परीक्षा भवन में किया जाएगा।

**3.3 ऑनलाइन आवेदन पᮢ ᮧिवि᳥ और पाᲹᮓम का चुनाव - पहचान का सफलतापूवᭅक** ᮧमाणीकरण होने के बाद अभ्यर्थी को "Status of submitted application" शीर्षक वाला निम्नलिखित पेज दिखेगा।

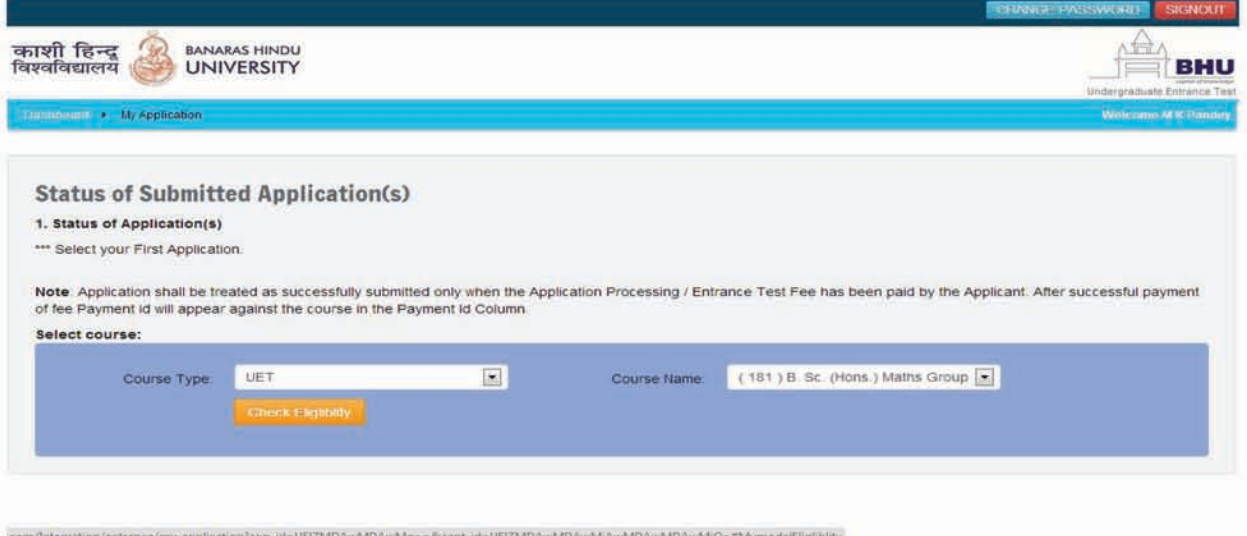

(ii) इस पेज पर दिये गये ड्राप डाउन बॉक्सेस से पाठ्यक्रम का नाम एवं प्रकार सुनिश्चित करें। पाठ्यक्रम के लिए अर्हता के लिए चेक बॉक्स पर क्लिक करें तथा वांछित अर्हता पूर्ण होने की दशा में कन्फर्मेशन बटन क्लिक करें।

**ONGRESS** 

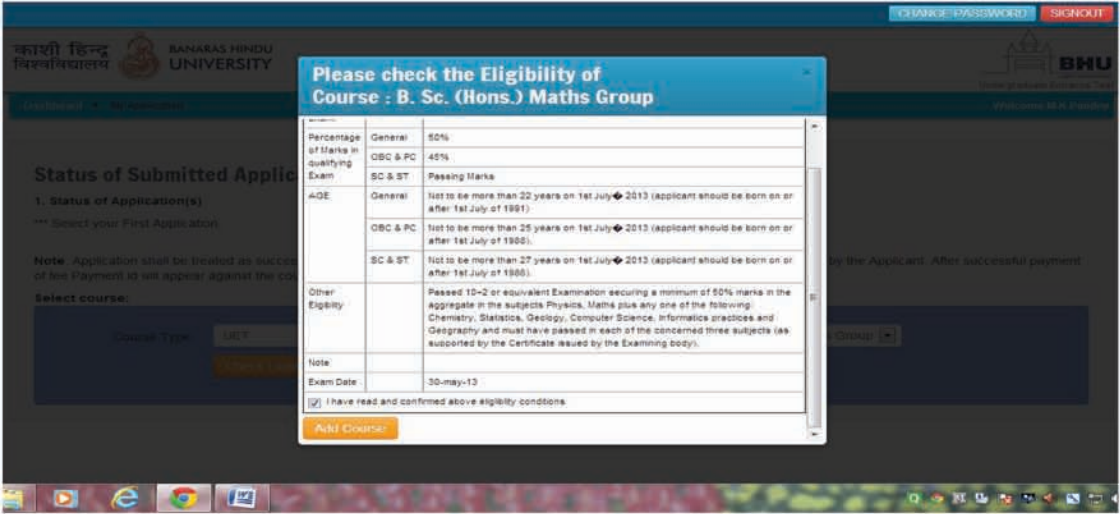

पाठ्यक्रम चुनाव करने के उपरान्त आवेदन पत्र कैसे भरें? 4.

**Community** 

(i)अपनी पसंद के अनुसार पाठ्यक्रम का चुनाव करने पर एक स्क्रीन Status of Submitted Application(s) दिखेगी। यह स्क्रीन दर्शायेगी कि कौन सा सेक्शन पूर्ण अथवा अपूर्ण है। अपूर्ण सेक्शन को पूर्ण करने के लिए बायें तरफ दिये गये विभिन्न बॉक्स यथा 'Applicant Details', 'Correspondence and Parental Details', 'Test Centre Selection', 'Photo & Signature Upload' को आवश्यकतानुसार क्लिक कर पूर्ण करें।

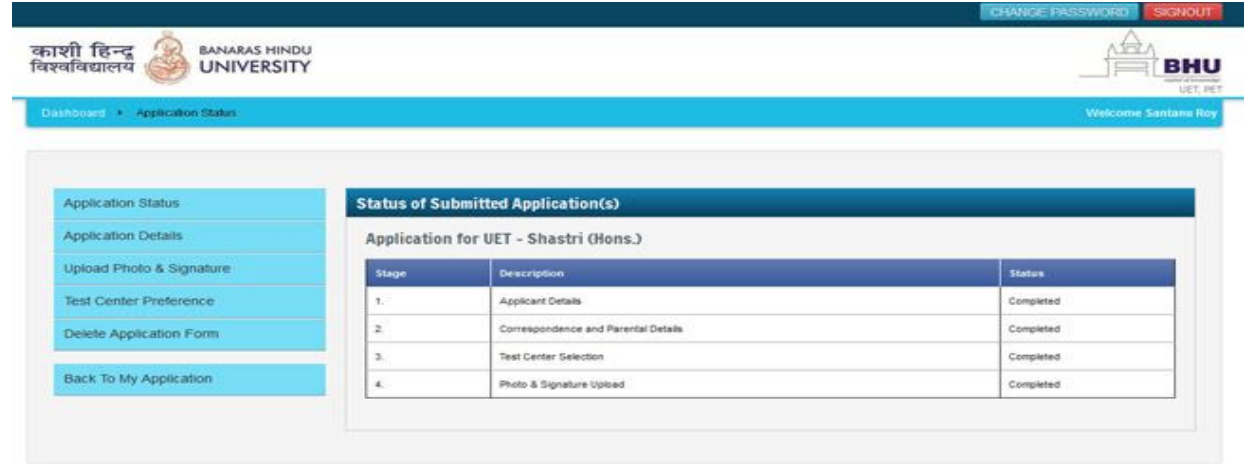

(ii)स्क्रीन पर पहले पाठ्यक्रम का चुनाव करने पर आवेदन पत्र के सभी चारों सेक्शन्स् अपूर्ण दिखाई पड़ेंगे। बायें पैनल के 'Applicant Details' बटन को क्लिक करें। क्लिक करने के उपरान्त स्क्रीन पर आवेदन पत्र का निम्नलिखित प्रारूप उपलब्ध होगा जिसमें से कूछ क्षेत्र पंजीकरण के दौरान दिये गये सूचनाओं के आधार पर पूर्व पूरित होंगे। अन्य वांछित सूचनाएँ सम्बन्धित सेक्शन्स को बायें पैनल पर क्लिक करने के उपरान्त ठीक–ठीक भरें ।

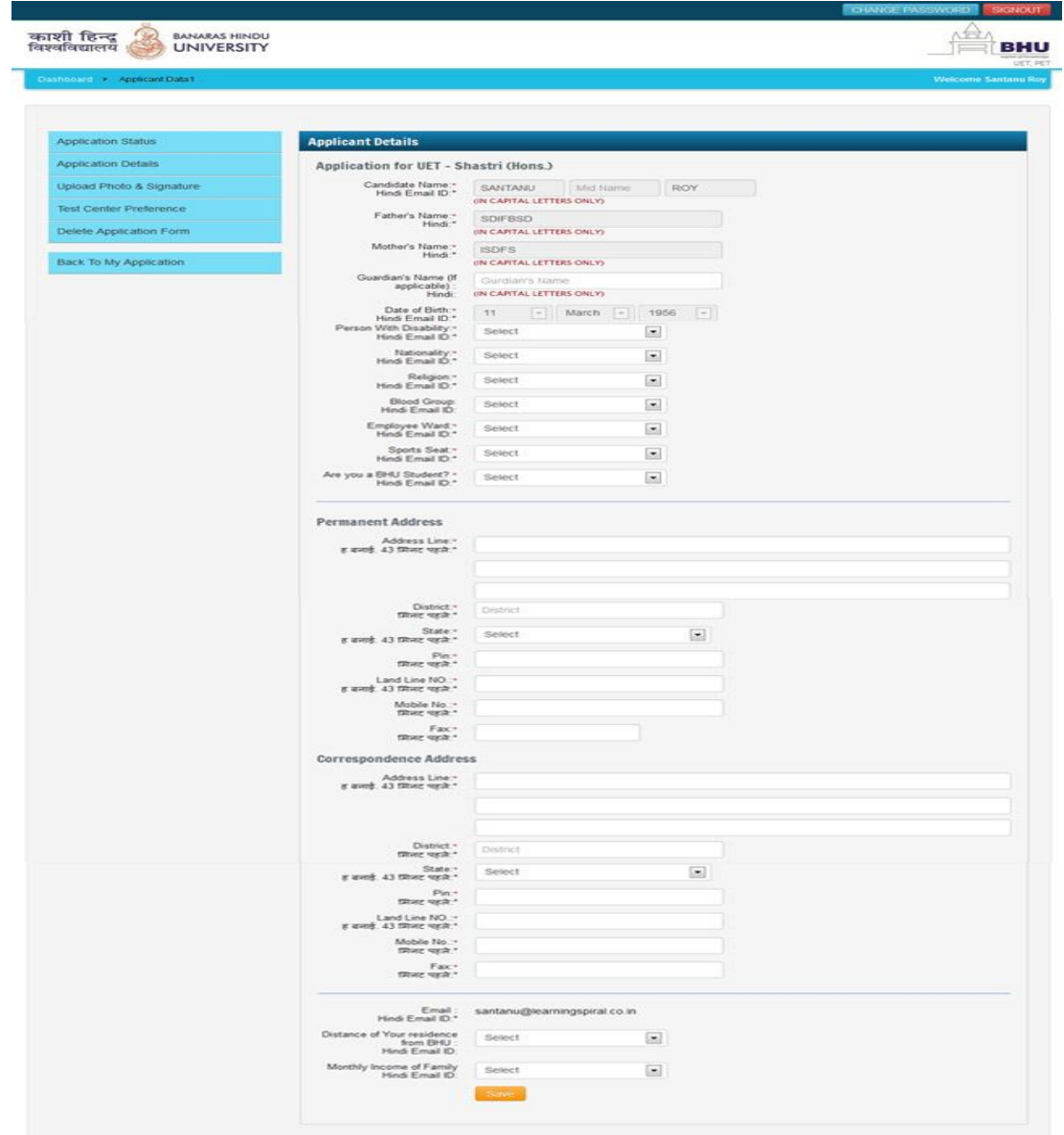

- नोट: कुछ सूचनाएँ लाल रंग के बुलेट्स से चिन्हित की गयी हैं जिन्हें "Save" -<br>करने से पहले भरना अनिवार्य होगा।
- (iii) आवेदन-पत्र पूर्ण रूप से भरने के बाद प्रारूप में नीचे की ओर दिये गये "Save" बटन को क्लिक करना होगा।
- नोट : आवेदन सम्बन्धी आवश्यक सूचनाएं यथा अर्हता, सीटों की संख्या, शुल्क आदि की विस्तृत जानकारी बी.एच.यू. इन्ट्रेन्स टेस्ट पोर्टल (www.bhuonline.in) पर उपलब्ध सूचना पुस्तिका से प्राप्त की जा सकती है।

#### वरीयताक्रम के अनुसार परीक्षा केन्द्रों का चुनाव कैसे करें? 5.

(i) काशी हिन्दू विश्वविद्यालय अनेक केन्द्रों पर प्रवेश परीक्षाएँ सम्पन्न कराता है जिसकी सूचना काशी हिन्दू विश्वविद्यालय इन्ट्रेन्स टेस्ट पोर्टल (www.bhuonline.in) पर उपलब्ध सूचना पुस्तिका-2014 के Section 11 से प्राप्त की जा सकती है। अपने पसंद का परीक्षा केन्द्र का चुनाव करने के लिए बायें पैनल पर दिए गए "Test Centre Preference" पर क्लिक करें। क्लिक करने के उपरान्त स्क्रीन पर आप निम्नलिखित देखेंगे:

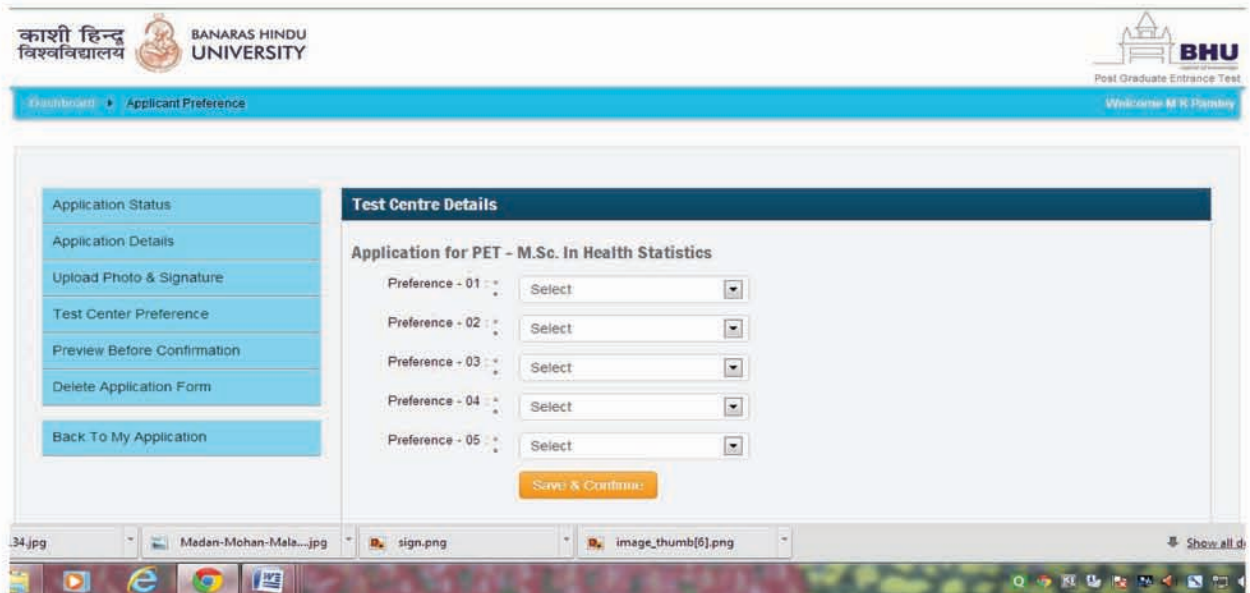

(ii) ड्राप डाउन मीनू से अपने पसंद के अनुसार वरीयता क्रम में परीक्षा केन्द्रों का चुनाव करें।

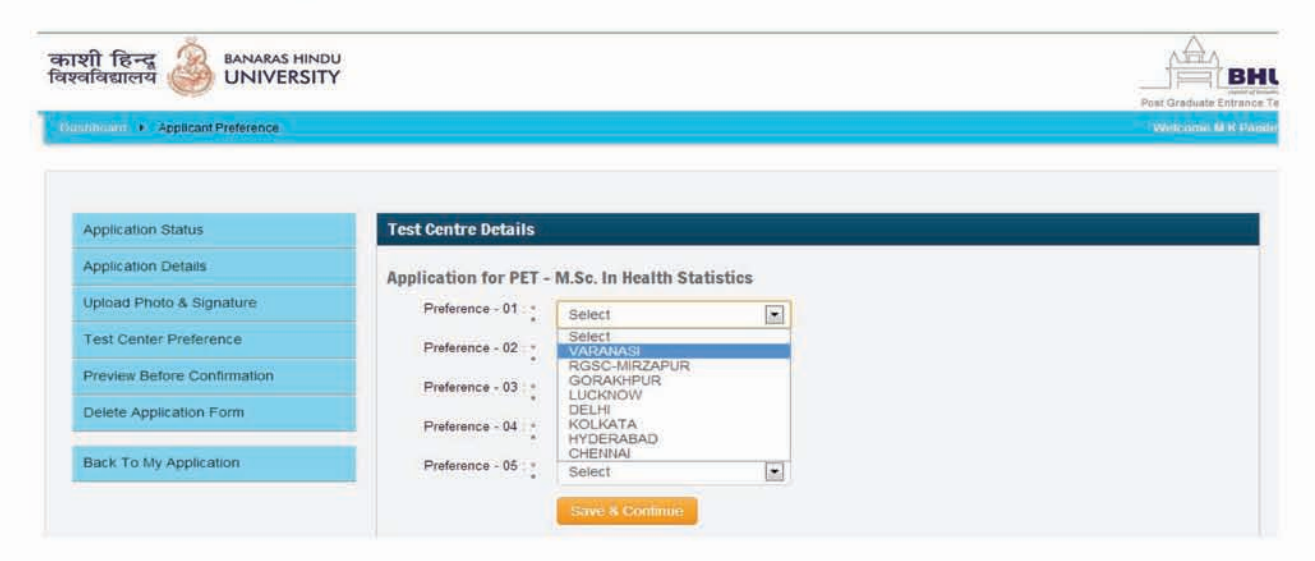

(iii) परीक्षा केन्द्रों का वरीयता क्रम से चुनाव के बाद 'Save and Continue' बटन पर क्लिक करें।

#### अपने हस्ताक्षर एवं फोटोग्रॉफ के इमेज फाइल को कैसे अपलोड करें? 6.

(i) पासपोर्ट साइज के रंगीन फोटोग्रॉफ तथा हस्ताक्षर का स्कैन कर बनायी गयी इमेज फाइल को अपलोड करने के लिए बायें पैनल पर उपलब्ध "Upload Photograph and Signature" बटन क्लिक करें। क्लिक करने के बाद स्क्रीन पर आप निम्नलिखित देखेंगे:

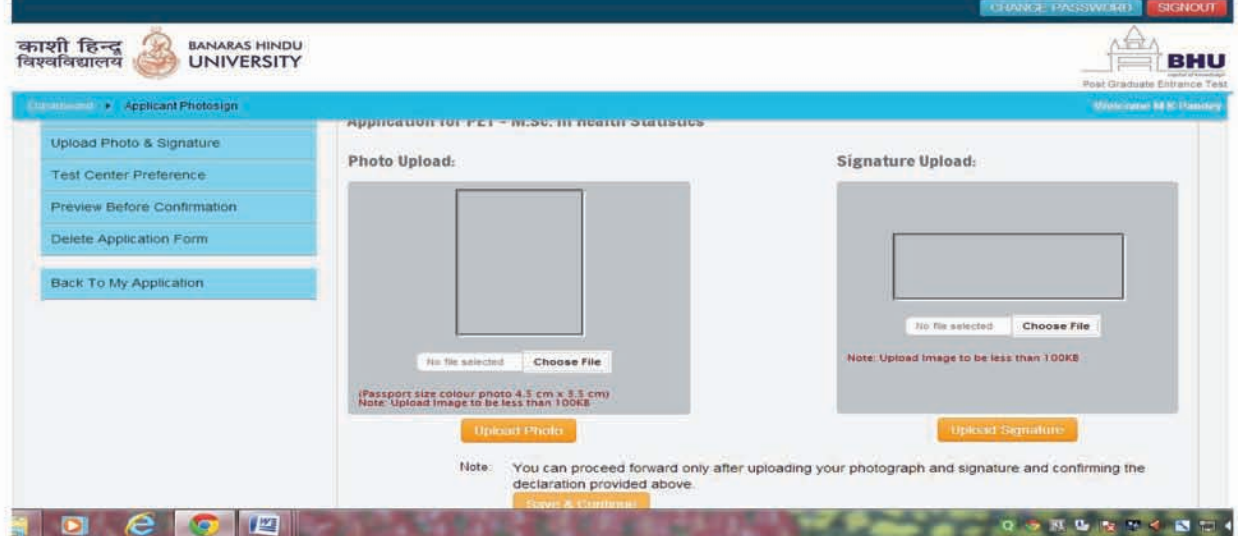

(ii) स्कैन किया हुआ पासपोर्ट साइज फोटोग्रॉफ तथा हस्ताक्षर की इमेज फाइल (jpeg formate ; 100 केबी से अधिक नहीं) का चुनाव करें तथा निम्नलिखित खानों में 'Upload photo' एवं 'Upload Signature' बटन पर क्लिक करें। सफलतापूर्वक फोटो एवं हस्ताक्षर अपलोड करने के उपरान्त आप निम्नलिखित देखेंगे:

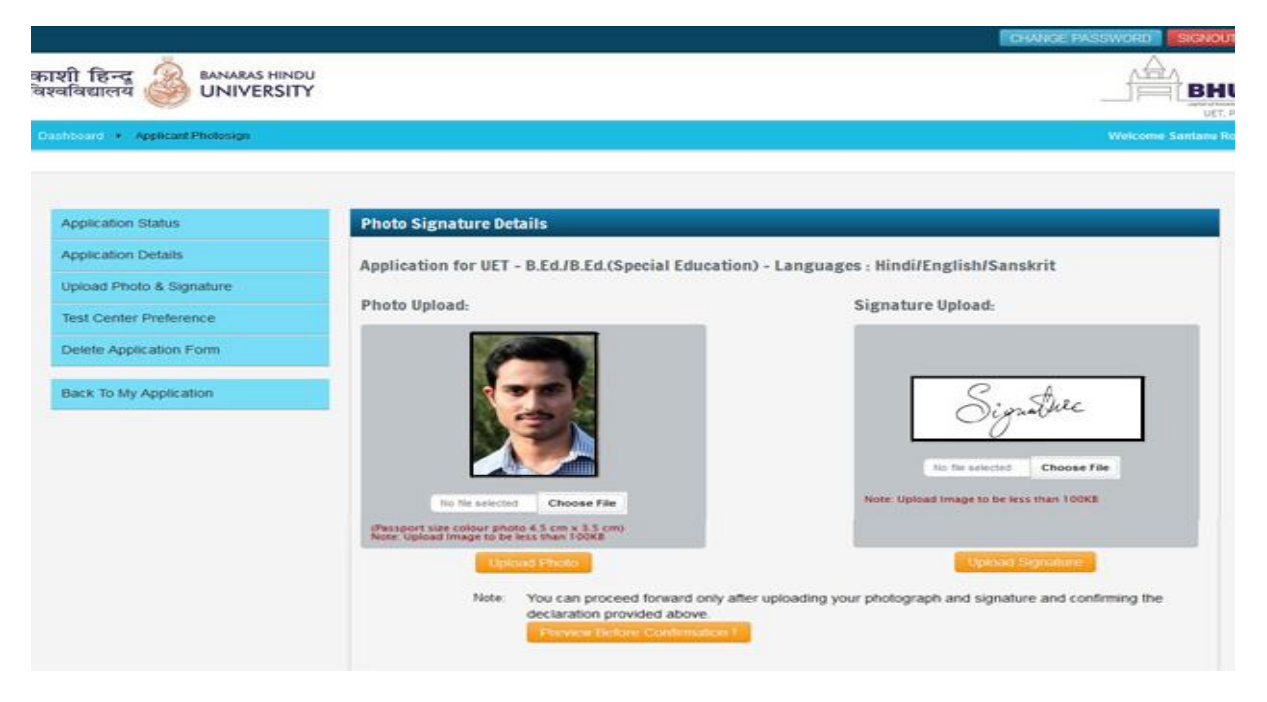

(iii) इस अवस्था तक आवेदन पत्र के सभी चरणों को आपने पूर्ण कर लिया है। अब इस पुष्ठ के नीचे दिए गए 'Preview before Confirmation' बटन पर क्लिक करें। आवेदन पत्र में भरी गयी सभी सूचनाओं का अवलोकन करने में यह सहायक होगी। यदि आप कुछ सूचनाओं में सुधार चाहते हैं तो 'I confirm the above' बटन क्लिक करने के पहले सुधार कर ले। भरी गयी प्रविष्टियों में बदलाव, सम्बन्धित सेक्शन्स को क्लिक कर किया जा सकता है। 'Confirm and Submit' करने के बाद आप पुनः परिवर्तन या सुधार नहीं कर सकते।

नोट: यह सुनिश्चित करने के पश्चात् कि सभी सूचनाएँ सही हैं व आप आवेदन पत्र जमा करना चाहते हैं तो 'Proceed for submission and payments' बटन क्लिक करें बटन क्लिक करने के पूर्व अगर आप चाहें तो अन्य पाठ्यक्रमों का चुनाव भी कर सकते हैं। बटन क्लिक करने के उपरान्त पूर्ण रूप से भरे गये विभिन्न आवेदन पत्रों की सूची आप देख सकेंगे। जिन आवेदन पत्रों को आप जमा करना चाहते हैं उनका चुनाव करें एवं पूर्ण रूप से पढ़ने के बाद 'Declaration' बटन क्लिक करें। यह बहुत ही महत्वपूर्ण है।

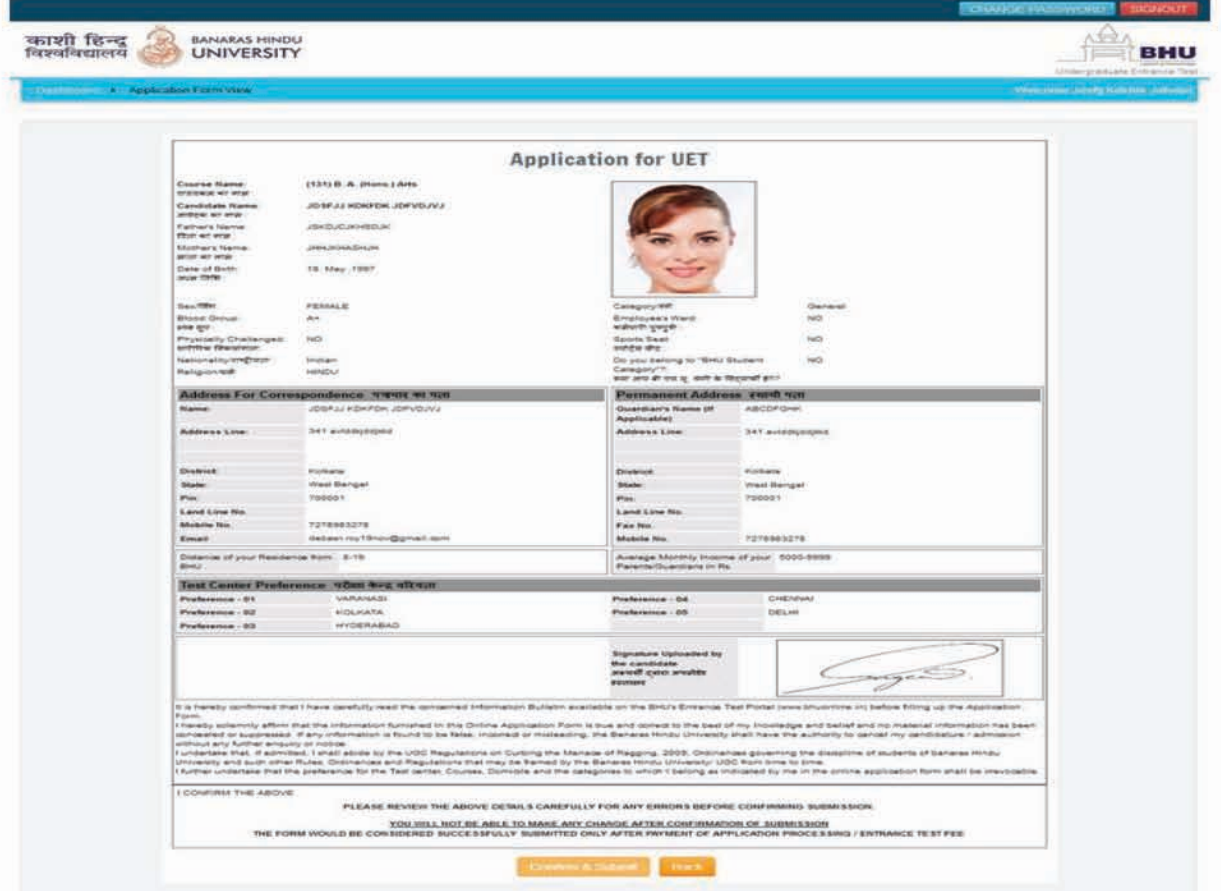

#### आवेदन पत्र सफलता पूर्वक जमा करने के लिए प्रवेश परीक्षा शुल्क कैसे 7. जमा करें?

(i) डैश बोर्ड पर दिए गए 'Make Payments' पर क्लिक करें। क्लिक करने के उपरान्त स्क्रीन पर निम्नलिखित देखेंगे:

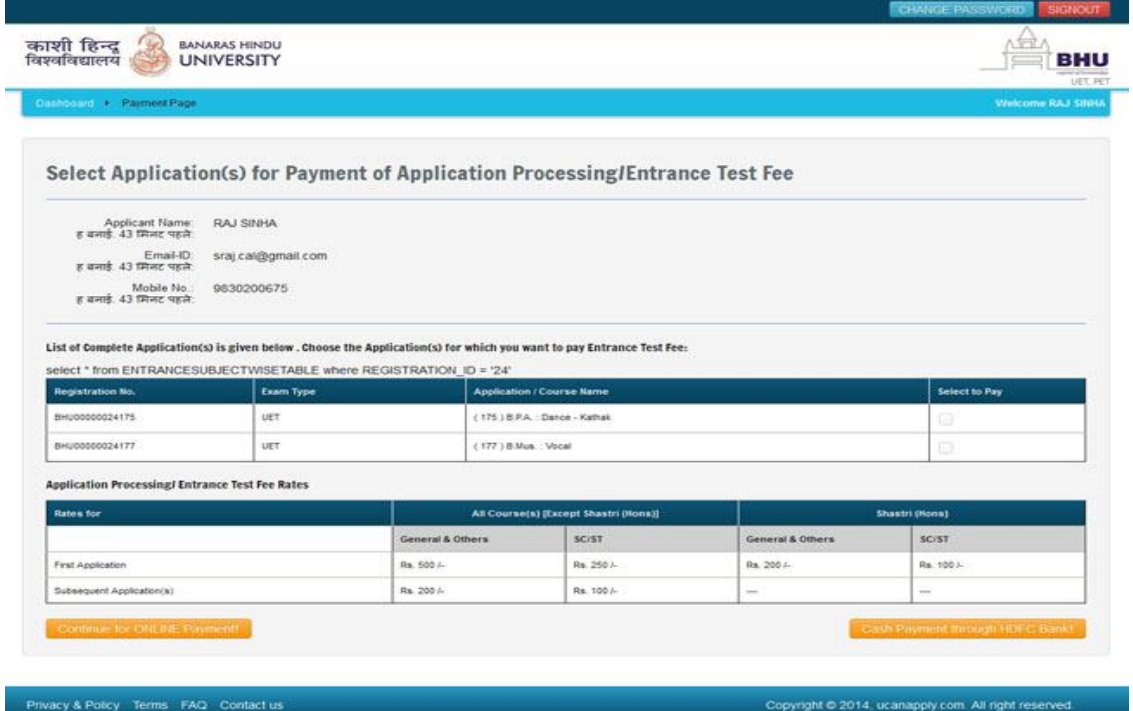

(ii) दाहिने कॉलम के चेक बॉक्स में दिए गए 'Select to Pay' पर क्लिक करते हुए उन आवेदन पत्रों का चुनाव करें जिनके लिए आप भुगतान करना चाहते हैं।

(iii) पोर्टल पर उपलब्ध पेमेन्ट गेटवे के द्वारा प्रवेश परीक्षा शुल्क भुगतान करने के लिए आपके पास नेट बैंकिंग, क्रेडिट / डेबिट कार्ड के प्रयोग के विकल्प है या पोर्टल पर उपलब्ध एचडीएफसी बैंक के चालान द्वारा भी किसी शाखा पर शुल्क का नगद भुगतान किया जा सकता है। पहले विकल्प के लिये 'Continue for Online Payment' तथा दूसरे विकल्प हेतु 'Cash Payment through HDFC Bank' पर क्लिक करें।

(iv) 'Continue for online Payment' पर क्लिक करने पर स्क्रीन पर निम्नलिखित उपलब्ध होगा :

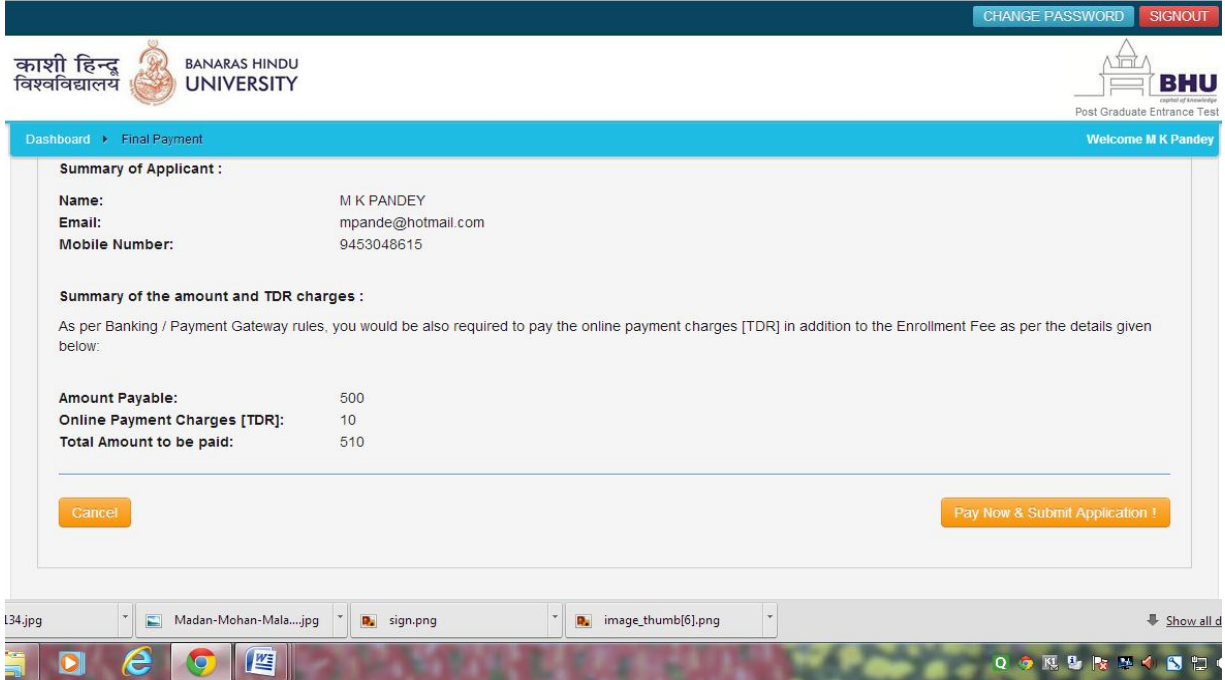

(v) 'Cash Payment through HDFC Bank' पर क्लिक करने पर स्क्रीन पर निम्नलिखित उपलब्ध होगा:

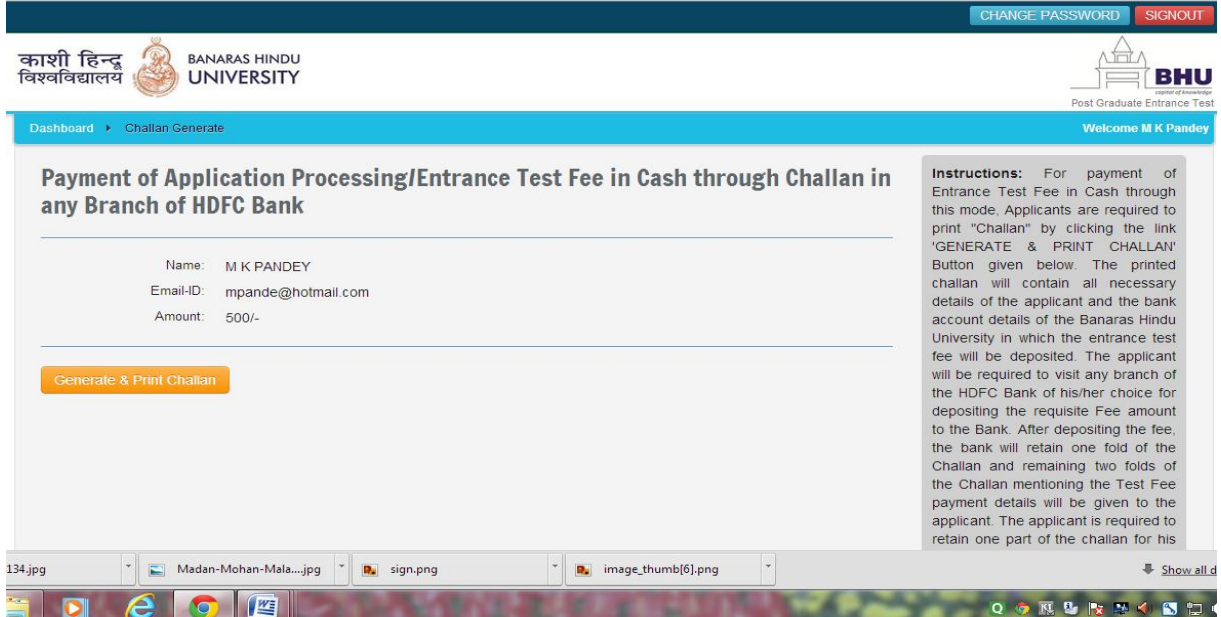

(vi) 'Generate and Print Challan' पर क्लिक करने पर एचडीएफसी का चालान का प्रिन्ट निकाला जा सकता है।

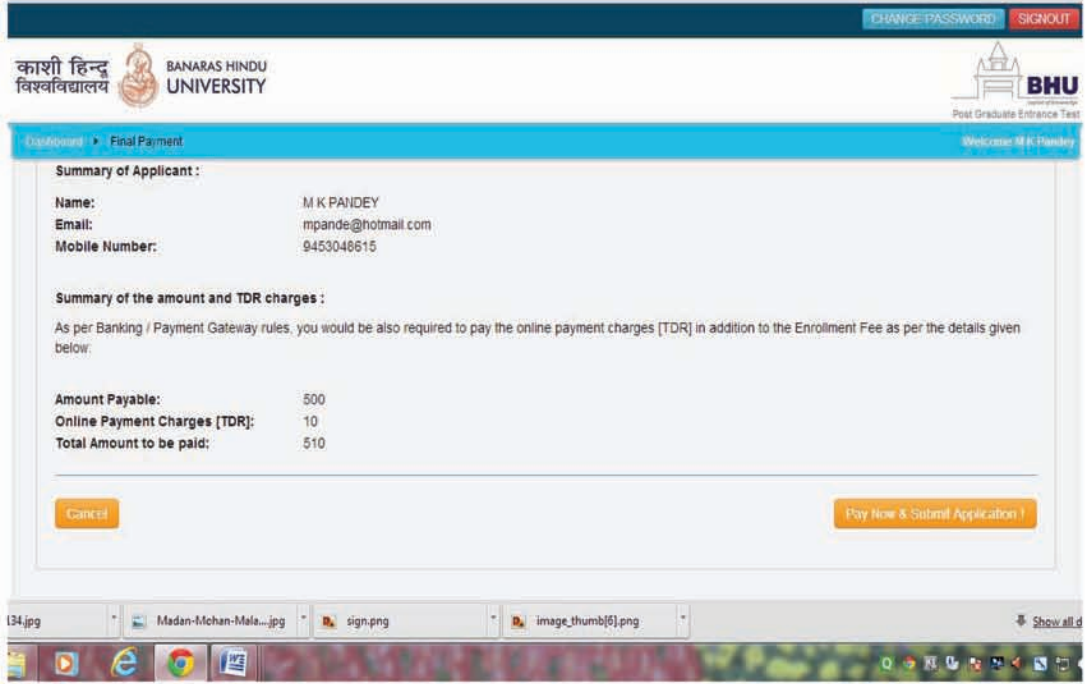

8. आप कैसे जान सकते हैं कि आपने अपना आवेदन पत्र सफलता पूर्वक जमा कर दिया है?

(i) डैश बोर्ड पर 'My applications' सेक्शन्स् पर जायें जिसमें आवेदन पत्र की स्थिति (केवल प्रवेश परीक्षा शुल्क भुगतान करने के बाद) कॉलम में 'Entrance Test Fee Paid' दिखेगा एवं भुगतान आईडी 'Payment Id column' के अन्तर्गत दिखाई पड़ेगा जिससे यह सुनिश्चित हो जायेगा कि आपका आवेदन पत्र सफलता पूर्वक जमा हो चुका है। पुनः ध्यान दें इसके बाद 'Delete' कॉलम रिक्त है, इसका तात्पर्य यह है कि किसी भी आवेदन पत्र को आप 'Delete' नहीं कर सकते।

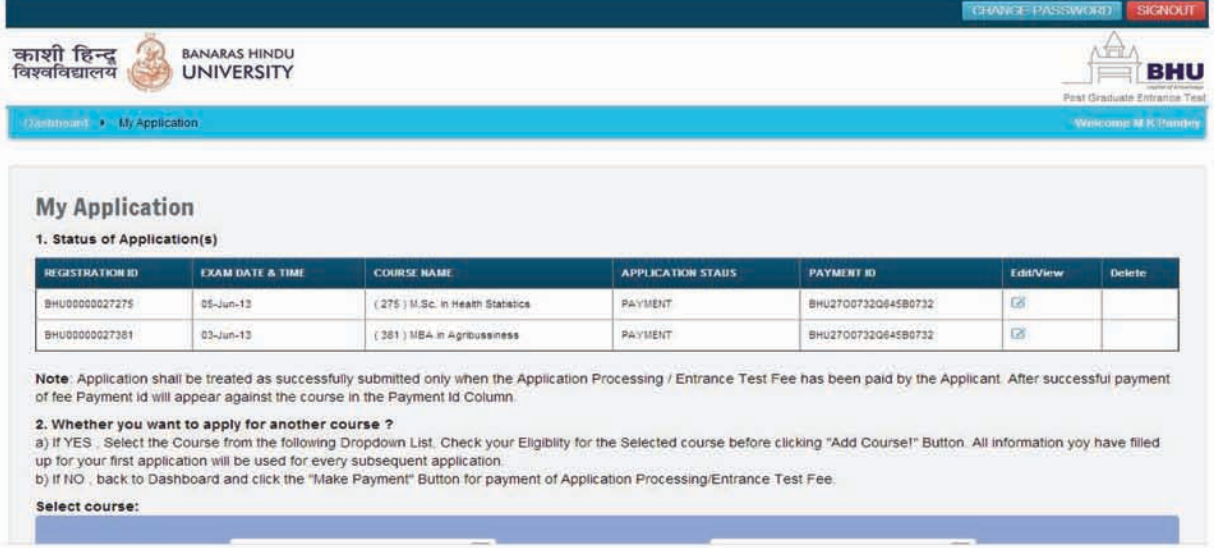

(ii) प्रवेश परीक्षा शुल्क का सफलता पूर्वक भुगतान करने के पश्चात् (ऑनलाइन या एचडीएफसी में नगद भुगतान द्वारा) इन्ट्रेन्स टेस्ट पोर्टल से एक ईमेल मैसेज आयेगा कि आपका आवेदन पत्र सफलता पूर्वक जमा हो चुका है। इस ईमेल का एक प्रिन्ट निकालकर अपने पास भविष्य में ्<br>उपयोग हेत् सुरक्षित रखें।